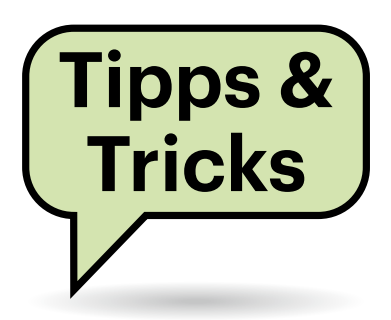

# **Sie fragen – wir antworten!**

# **Unerwartete Datenverbindungen**

**(?)** Ich nutze mit meinem Smartphone eine Tagesflatrate, die nur bei Nutzung abgerechnet wird. Obwohl ich die Datenverbindung deaktiviert habe, verbindet sich das Handy mehrmals pro Woche mit dem Internet und löst damit die Zahlung für einen Tag aus. Weder der Support des Handyherstellers noch der des Netzbetreibers konnten mein Problem lösen. Wie kann ich das abstellen?

Vermutlich handelt es sich um das gleiche Phänomen, das das sogenannte Geister-Roaming verursacht, also die Abrechnung von Verbindungen im Roaming trotz deaktivierter Datenverbindung.

Das seit vielen Jahren bekannte Problem liegt im LTE-Netz. Offenbar gelingt es den Betreibern nicht, Signalisierungs-

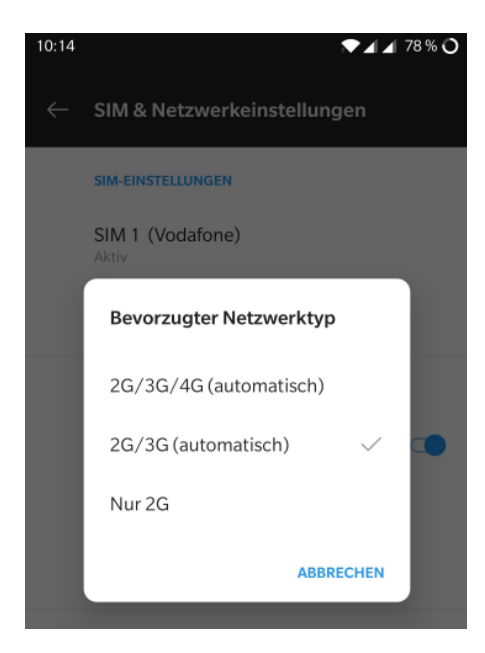

Um teure Geisterverbindungen mit dem Smartphone zu vermeiden, sollte man nicht nur die Datenverbindungen abschalten, sondern auch LTE.

und Nutzdaten sauber zu trennen, sodass vermeintliche Datenübertragungen berechnet werden, die der Nutzer gar nicht veranlasst hat.

Um das zu verhindern, sollten Sie nicht nur die Datenübertragung deaktivieren, sondern auch die Nutzung des LTE-Netzes. In Android 10 finden Sie die Einstellung unter WLAN & Internet, SIM & Netzwerk, "Bevorzugter Netzwerktyp". Dort stellen Sie ein, dass nur 2G- und 3G-Netzwerke genutzt werden. Telefonisch sind Sie dann immer noch ohne Einschränkung erreichbar, allerdings sollten Sie die Einstellung zurücksetzen, wenn Sie tatsächlich das Internet nutzen wollen. *(uma@ct.de)*

# **Umschalten zwischen Grafikkarten**

Gibt es eigentlich bei aktuellen Prozessoren und Mainboards die von Notebooks bekannte Möglichkeit, im Desktop-Betrieb die integrierte Grafikeinheit zu nutzen und die dedizierte Grafikkarte nur für anspruchsvolle Anwendungen oder Spiele zu aktivieren?

Für eine maximale Stromersparnis betreiben Sie den Monitor an einem Anschluss der integrierten Grafik, die Sie im BIOS-Setup Ihres Mainboards möglicherweise erst aktiveren müssen. In den Windows-Anzeigeeinstellungen weisen Sie dann unter "Grafikleistungseinstellungen" jeder Anwendung einen beliebigen Grafikprozessor manuell zu. *(csp@ct.de)*

# **JBL Link 300 lässt sich nicht einrichten**

Ich habe den Lautsprecher JBL Link 300 mit integriertem Google Assistant gekauft. Die Einrichtung mit der Google-Home-App schlägt aber nach der Auswahl des WLANs fehl. Anschließend sagt der Lautsprecher nur, dass ich mich mit der Home-App anmelden soll. In der Home-App erscheint der Lautsprecher aber nicht. Ich habe versucht, den Lautsprecher mittels der Reset-Taste am Boden auf Werkseinstellungen zurückzusetzen. Das hat jedoch nicht funktioniert. Was kann ich tun?

JBL hat bei dem Lautsprecher einen unglücklichen Bug eingebaut, der aber nur bei der Ersteinrichtung auftritt. Sobald der Lautsprecher mit dem WLAN verbunden ist, bezieht er ein Software-Update und beginnt mit dessen Installation. Dadurch wird aber der Einrichtungsprozess in der Home-App unterbrochen und lässt sich auch nicht wieder aufnehmen. Den Update-Vorgang erkennen Sie an den vier weiß blinkenden LEDs an der Front des Lautsprechers. Wenn das Update eingespielt wurde, gehen die LEDs aus.

Anschließend ist ihr Lautsprecher in einem undefinierten Zustand, da die Einrichtung angefangen, aber nicht abgeschlossen ist. Er findet danach auch das WLAN nicht und ist in der App nicht zu finden. Es hilft nur ein vollständiger Reset. Der funktioniert aber in diesem Zustand nicht über die Reset-Taste am Fuß des Gerätes. Stattdessen drücken Sie die Bluetooth- und die Plus-Taste an der Oberseite gleichzeitig, bis die Mikrofon-Taste orange leuchtet und die WLAN-Anzeige blinkt. Wenn Sie loslassen, wird der Lautsprecher zurückgesetzt und lässt sich nach dem Neustart mit der Home-App einrichten. Danach tritt das Problem nicht mehr auf. *(mls@ct.de)*

# **Schriftart für Linux-Desktop**

Ich würde gerne eine andere Schriftart für Monospace-Text auf meinem Linux-Desktop nutzen. In den einzelnen Programmen kann ich das zwar anpassen, aber

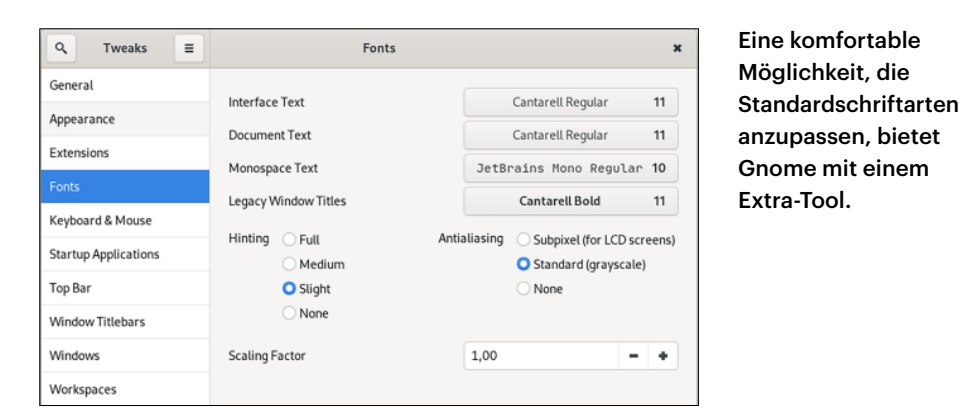

lieber würde ich die Standard-Schriftart ändern, um das einheitlich zu handhaben. Ich nutze Gnome, kann aber keine entsprechende Einstellung finden. Geht das nicht?

Doch, das geht – aber in den normalen Desktop-Einstellungen (dem gnomecontrol-center) gibt es tatsächlich keine entsprechende Option. Am einfachsten ist es, das Tool gnome-tweaks zu installieren, das entsprechende Einstellmöglichkeiten bietet.

Wenn Sie den Namen der gewünschten Schriftart genau kennen, können Sie die Einstellung auch im Terminal mit dem Tool gsettings vornehmen:

gsettings set \ org.gnome.desktop.interface \ monospace-font-name "'Font Name'"

In der Regel lohnt es sich aber gnome-tweaks zu installieren, denn das Tool ist ganz allgemein sehr nützlich. *(syt@ct.de)*

### **Ubuntus Kernel-Upgrade klappt nicht**

Ich habe für mein Ubuntu 18.04 LTS den HWE-Stack installiert und darüber den Linux-Kernel 5.4.0-42 bekommen. Allerdings scheitert damit jetzt das Update meiner initramfs mit mehrfachen Fehlermeldungen. Eine Zeile lautet beispielsweise:

```
W: Possible missing firmware <sub>7</sub>
/lib/firmware/rtl_nic/rtl8125a-3.fw 
for module r8169
```
Was kann ich tun?

Sie haben zwei Möglichkeiten: Sie können den 5.4er-Kernel wieder entfernen und mit dem letzten funktionierenden 5.3er weiterarbeiten. Oder Sie installieren die fehlenden Firmware-Dateien nach. Das geht zum Beispiel so:

git clone https://git.kernel.org/pub/ scm/linux/kernel/git/firmware/ linux-firmware.git

und dann weiter:

```
for i in <missing files> ; do
  sudo cp ./linux-firmware/$i J
    /lib/firmware/$i
done
```
An die Stelle von <missing files> setzen Sie alle fehlenden Firmware-Dateien ein und schneiden den Pfad bis firmware/ ab, also rtl\_nic/rtl8125a-3.fw i915/tgl\_dmc\_ ver2\_04.bin, und wiederholen das für alle fehlenden Firmware-Dateien. *(ju@ct.de)*

## **Windows-Subsystem für Linux Version 2**

**D** Ich möchte das Windows-Subsystem für Linux in der neuen Version 2 (WSL2) in Betrieb nehmen. Nachdem ich eine Linux-Distribution aus dem Microsoft Store heruntergeladen habe und erstmalig starte, erhalte ich den folgenden, wenig aussagekräftigen Fehler:

Installing, this may take a few minutes... WslRegisterDistribution failed with error: 0xffffffff Error: 0xffffffff (null) Press any key to continue..

#### Was kann ich tun?

Möglicherweise lauscht auf Ihrem System ein Prozess auf dem Netzwerkport 53. Da es sich um den Standardport für DNS

handelt, sollten Sie nach DNS-Servern und DNS-Proxys schauen und diese deaktivieren, um WSL2 nutzen zu können. Um herauszufinden, ob ein Prozess auf diesem Port lauscht und, wenn ja, um welchen Prozess es sich handelt, können Sie den folgenden Kommandozeilenbefehl nutzen:

netstat -a -b

Hierfür müssen Sie die Eingabeaufforderung per Rechtsklick als Admin starten. Alternativ können Sie auch TCPView aus der Sysinternals-Suite nutzen (siehe ct.de/ ydt6). *(rei@ct.de)*

*Download TCPView: ct.de/ydt6*

# **Linux-Anmeldung scheitert**

Ich habe motiviert durch einen c't-Artikel erfolgreich Linux Mint installiert und einige Zeit auch problemlos verwendet. Jetzt kann ich mich plötzlich nicht mehr grafisch anmelden. Ich gebe das richtige Kennwort ein, der Anmeldebildschirm verschwindet kurz und kommt dann kommentarlos wieder. Das kann ich beliebig oft wiederholen. Auf einer Text-Konsole kann ich mich aber anmelden. Woran liegt das und kann ich das ohne Neuinstallation beheben?

Das könnte daran liegen, dass Ihr Datenträger vollgelaufen ist oder zumindest die Partition mit dem Home-Verzeichnis. Wechseln Sie mit beispielsweise Strg+Alt+F4 auf eine Text-Konsole und melden Sie sich dort an. Prüfen Sie mit df -h ~, ob noch genügend Speicherplatz verfügbar ist. Das lesen Sie an den Spalten "Verf." (Verfügbar) oder unter "Verw%" (Verwendeter Speicherplatz in Prozent) ab. Als erste Hilfe löschen Sie den Inhalt des lokalen Cache mit rm -r ~/.cache/.

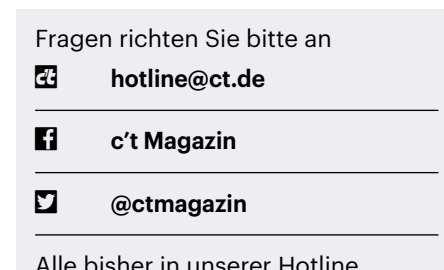

Alle bisher in unserer Hotline veröffentlichten Tipps und Tricks finden Sie unter **www.ct.de/hotline.**

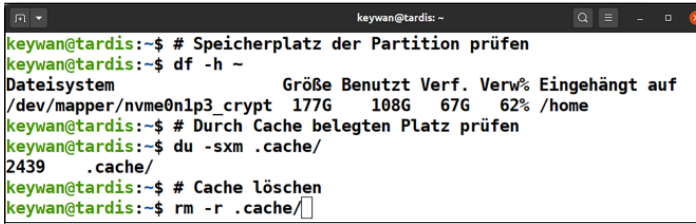

Überprüfen Sie den Befehl auf Tippfehler, denn rm löscht ohne Rückfrage. Schauen Sie nochmals mit df -h ~, ob nun einige Megabyte frei sind. Anschließend melden Sie sich mit exit ab und wechseln mit Strg+Alt+F1 wieder auf den grafischen Anmeldebildschirm. Melden Sie sich an. Untersuchen Sie dann mit dem Programm Festplattenbelegungsanalyse (baobab) ihr System nach weiteren Speicherfressern.

Sollte nicht der Speicherplatz das Problem sein, rufen Sie das Systemprotokoll mit journalctl -f auf und untersuchen die Ausgabe nach möglichen Fehlermeldungen. Geben Sie diese gegebenenfalls in eine Suchmaschine ein. Oft findet man so die Lösung des Problems. *(ktn@ct.de)*

## **Chrome: Reader-Modus aktivieren**

Gibt es in Chrome so etwas wie den Reader-Modus, wie man ihn in Firefox findet, der allen Schnickschnack auf Webseiten ausblendet und nur den Text von Artikeln anzeigt?

Ja, das gibt es tatsächlich. Google erschließt die Funktion allerdings bislang noch nicht über die normalen Optionen. Tippen Sie "chrome:flags" in die Adresszeile, um die versteckten Optionen aufzurufen. Suchen Sie nach "Reader"

und setzen Sie die Option "Enable Reader Mode" auf "Enabled".

Starten Sie den Browser neu. Anschließend zeigt Chrome in der Adresszeile am rechten Rand des Adressfelds ein kleines Icon an, mit dem Sie den Reader-Modus ein- und ausschalten können – wann immer Google meint, bei der angezeigten Seite eine Leseansicht anbieten zu können. *(jo@ct.de)*

## **Ausgeschalteter Rechner startet sich neu**

Ich habe neben Windows 10 auf meinem Computer Linux Mint installiert. Wenn ich den Rechner herunterfahre, ganz gleich ob aus dem Menü oder über das Terminal mit shutdown, fährt sich der Computer herunter und schaltet sich aus, aber nach einigen Sekunden von alleine wieder an. Nach der Verwendung von Windows beobachte ich dieses Verhalten nicht. Wie verhindere ich das und ist das Dualboot-System schuld?

Das Dualboot ist nicht die Ursache, sondern höchstwahrscheinlich die BIOS-Einstellungen Ihres Computers. Eventuell weckt eine Wake-on-LAN-Einstellung Ihren Rechner auf. Ziehen Sie zum Testen einfach mal den Netzwerkstecker ab und beobachten Sie, ob das Problem weiter auftritt. Oder durchforsten Sie

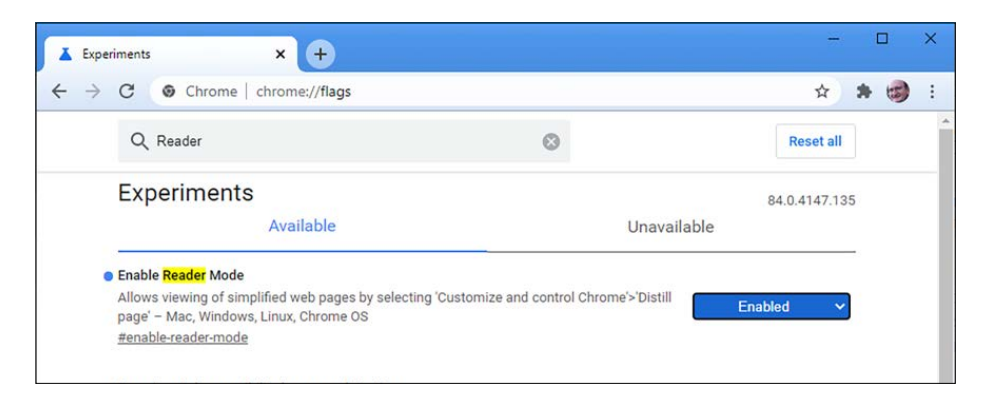

In den Einstellungen von Chrome lässt sich ein Reader-Modus zum Ein- und Ausschalten aktivieren.

Die grafische Anmeldung scheitert, wenn die Partition mit dem Home-Verzeichnis vollgelaufen ist.

die Einstellungen des BIOS nach Einträgen, die nach Wake-on-LAN klingen, wie beispielsweise "Wake on LAN from S3/ S4". Deaktivieren Sie diese testweise, um das Problem einzugrenzen. Bleibt der Rechner auch nach der Verwendung mit Linux Mint dauerhaft aus, aktivieren Sie die benötigten Einstellungen schrittweise wieder. *(ktn@ct.de)*

# **Linux Mint: Taskleiste auf zwei Monitore**

Nach der Lektüre Ihres Artikels habe ich Linux Mint 20 Cinnamon auf meinem Laptop installiert. Außer dem Monitor des Laptops habe ich noch einen zweiten Monitor angebunden. Kann ich den Desktop so konfigurieren, dass Anwendungsmenü und Taskleiste auf beiden Monitoren angezeigt werden?

Ja, das geht. Sie müssen eine zusätzliche Leiste anlegen und diese auf dem zweiten Monitor platzieren. Auf der zweiten Leiste fügen Sie die entsprechenden Elemente wie das Anwendungsmenü hinzu. Die Taskleiste zeigt dann bei entsprechender Konfiguration auch nur die Fenster des Bildschirmes an, auf dem sich die Leiste befindet. Details zu Linux mit mehreren Monitoren finden Sie in c't 9/ 2020 ab Seite 152. *(ktn@ct.de)*

# **Hyper-V-VM auf SMB**

Ich würde die VHD-Dateien von Hyper-V gern auf meinem NAS lagern. Aber im Hyper-V-Manager kriege ich die Laufwerke nicht zu fassen. Was mache ich falsch?

Microsoft hat die Virtualisierung in Windows so gebaut, dass sie Dateizugriffe auf die virtuellen Platten nicht im Kontext des angemeldeten und steuernden Benutzers ausführt, sondern unter dem speziellen System-Konto. Da Windows die verbundenen Freigaben aber mit einer Benutzersitzung koppelt, sind sie für das System-Konto und somit für Hyper-V gar nicht sichtbar. Das gilt jedenfalls für alle Fälle, wo ein PC alleinstehend betrieben wird. Ist die Windows-Installation hingegen Mitglied in einer Domäne, dann kann Hyper-V virtuelle Platten auch auf SMB-Freigaben ablegen. *(ps@ct.de)*